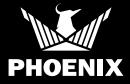

#### **QUICK START GUIDE**

#### SETUP

Thank you for purchasing a Phoenix DrySENSE Bluetooth moisture reader. Please follow these steps to successfully locate your DrySENSE, add it to a piece of equipment and add that equipment to your inventory in the DryLINK® Mobile App. For a more information on DryLINK and the entire Ecosystem, visit usephoenix.com/phoenix-drylink-mobile-app/.

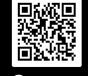

Scan QR code for more information on **DryLINK**®

🗊 SCAN ME

Before you start we recommend you inspect the accessories to make sure it is not cracked or broken.

Make sure to keep the hard materials accessory in the case or in another safe place as you will need it.

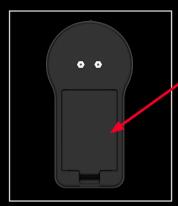

The DrySENSE takes two AA batteries (included). Remove the battery cover and insert the batteries.

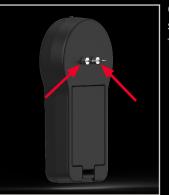

Check the pins to make sure they are screwed in tightly.

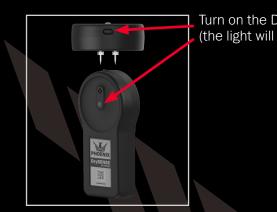

Turn on the DrySENSE (the light will flash green).

### **QUICK START GUIDE**

The DrySENSE can be permanently attached to the outlet of a dehumidifier or used as a standalone thermo-hygrometer to automate the readings for an affected area, unaffected area, or HVAC. If you choose to mount the DrySENSE on a dehumidifier, please see our mounting instructions before continuing.

#### Adding your DrySENSE in the DryLINK app

• Add DrySENSE to your company's inventory. The DrySENSE can be used as a penetrating meter and/ or as a standalone thermo-hygrometer.

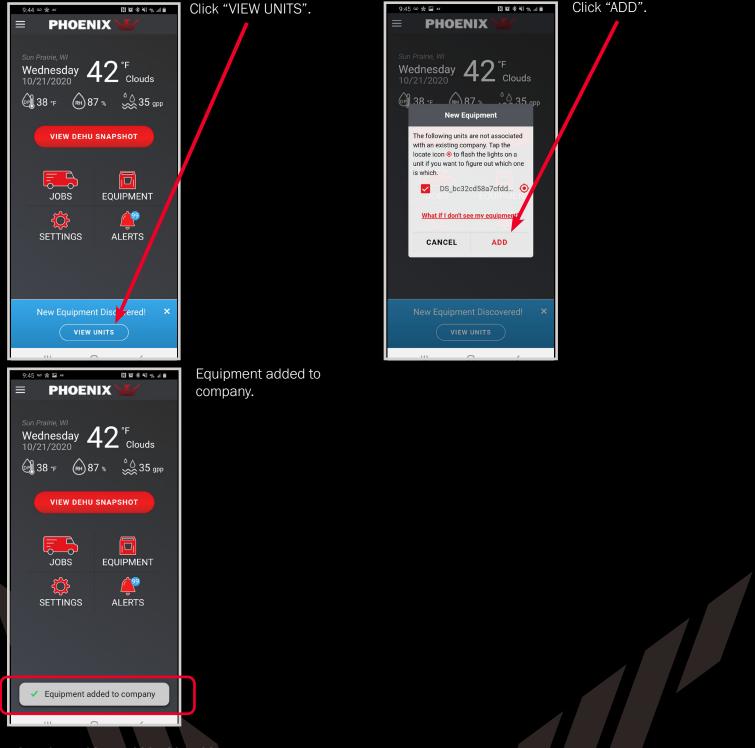

### **QUICK START GUIDE**

• Adding DrySENSE to moisture point.

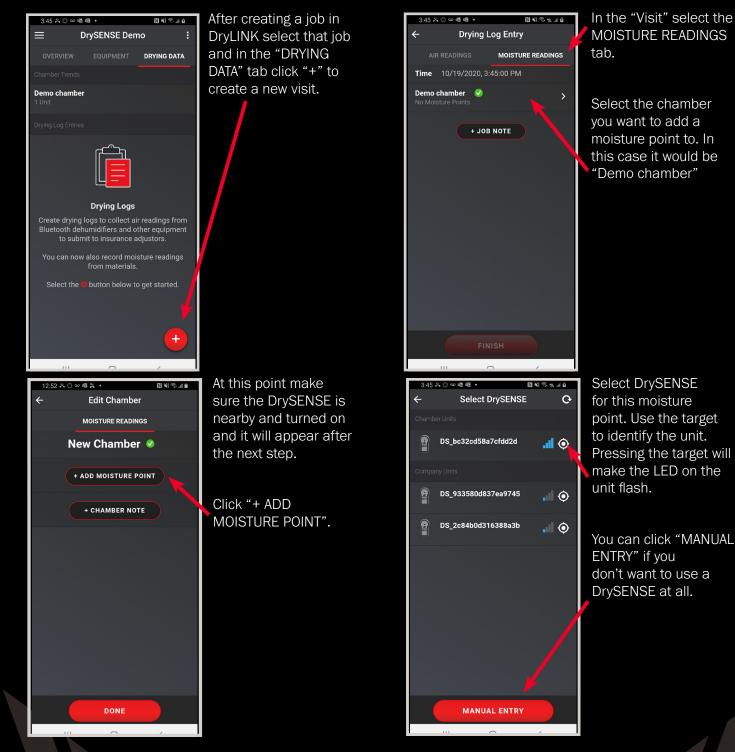

#### **QUICK START GUIDE**

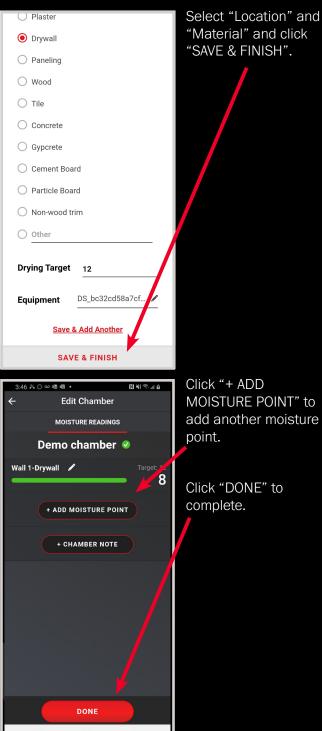

| 9:49 🚥 🐕 🖬 🖽   | N ic                | \$ +\$ +\$ +9, Ω |
|----------------|---------------------|------------------|
| ÷              | Edit Chamber        |                  |
| м              | OISTURE READINGS    |                  |
| Dem            | o chamber 🔇         | 0                |
| Wall 1-Drywall | 1                   | Target: 12       |
|                |                     | Ŭ                |
| + AD           | D MOISTURE POIN     | т                |
| Мо             | oisture point saved |                  |
| Name: Wal      | ll 1-Drywall        |                  |
|                | ок                  |                  |
|                |                     |                  |
|                |                     |                  |
|                |                     |                  |
|                |                     |                  |
|                |                     |                  |
| 🗸 М            | easurements add     | ed               |
|                | ~                   | ,                |
|                |                     |                  |

After clicking "SAVE & FINISH", you will see the following message, click "OK".

MOISTURE POINT" to add another moisture

Click "DONE" to

#### **QUICK START GUIDE**

The DrySENSE can also provide temperature and RH readings independently or while providing moisture content readings. Follow the steps below to use the DrySENSE to provide air readings to the DryLINK app.

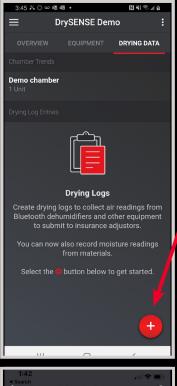

Image: Select Equipment

Back

Select Equipment

Unaffected Area

Job Units

Image: Select Erin

Basement

Company Units

Old DrySENSE Erin

Image: Old DrySENSE Erin

Within a job, navigate to the "DRYING DATA" tab and click the "+" in the lower left to take your first daily reading.

When you click "COLLECT READING", and smart equipment is in range and can be used to automate readings, they will be displayed in the list. Click on the unit you want to use to automate this reading.

You can click "MANUAL ENTRY" if you don't want to use a DrySENSE at all.

| 1:42 <b>1</b><br>Search    | , iii 🗢 💷 )      |  |  |
|----------------------------|------------------|--|--|
| K Back Drying Log Entry    |                  |  |  |
| AIR READINGS               |                  |  |  |
| Time 8/12/2020, 1:40:00 PM |                  |  |  |
| Outside 🕑                  |                  |  |  |
| Monona, WI 53713 🥜         |                  |  |  |
| Temp<br>81 °F              | RH<br>44% gpp 7/ |  |  |
| Unaffected Area            |                  |  |  |
| COLL                       | ECT READING      |  |  |
| Basement 🥑<br>3 Units      | >                |  |  |
| +                          | JOB NOTE         |  |  |
|                            |                  |  |  |
| ka in the                  |                  |  |  |
|                            | FINISH           |  |  |

 Image: Select Equipment
 Image: Select Equipment

 Image: Select Equipment
 Image: Select Equipment

 Image: Select Equipment
 Image: Select Equipment

 Image: Select Equipment
 Image: Select Equipment

 Image: Select Equipment
 Image: Select Equipment

 Image: Select Equipment
 Image: Select Equipment

 Image: Select Equipment
 Image: Select Equipment

 Image: Select Equipment
 Image: Select Equipment

 Image: Select Equipment
 Image: Select Equipment

 Image: Select Equipment
 Image: Select Equipment

 Image: Select Equipment
 Image: Select Equipment

 Image: Select Equipment
 Image: Select Equipment

 Image: Select Equipment
 Image: Select Equipment

 Image: Select Equipment
 Image: Select Equipment

 Image: Select Equipment
 Image: Select Equipment

 Image: Select Equipment
 Image: Select Equipment

 Image: Select Equipment
 Image: Select Equipment

 Image: Select Equipment
 Image: Select Equipment

 Image: Select Equipment
 Image: Select Equipment

 Image: Select Equipment
 Image: Select Equipment

 Image: Select Equipment
 Image: Select Equipment
 </t

the Unaffected Area reading.

By clicking "COLLECT

READING" you will see

After you select the reader you will see the following confirmation screen, click "OK".

### **QUICK START GUIDE**

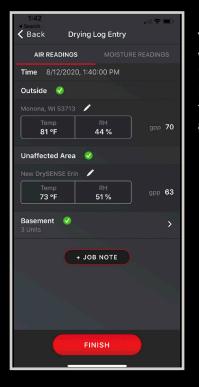

Your first reading will show up in the "Drying Log Entry". Future daily readings for this job will not be automatically entered.

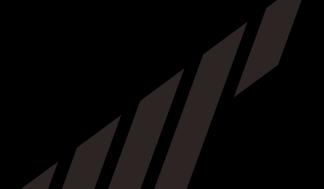

#### **QUICK START GUIDE**

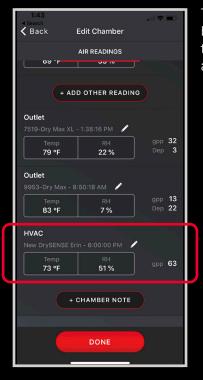

The same process can be used to automate the Unaffected Area or an HVAC reading.

#### Attaching your DrySENSE

How to insert the DrySENSE into Drywall

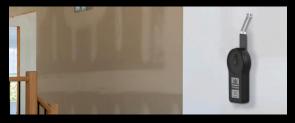

How to insert the DrySENSE with attachment into other supported materials.

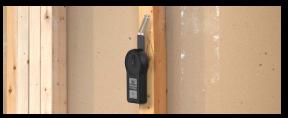

(Not meant for concrete. If you have concrete, use noninvasive meter or relative humidity probe taped to surface.)

The DrySENSE should be stored in a water resistant container that will also protect the DrySENSE against being dropped.

Using the DrySENSE with the DryPHONE allows you to receive alerts when the moisture point is reached, or the chamber or the job is dry. It provides the ability to take daily readings remotely as needed, and allows you to check on conditions of the job remotely and schedule your visits based on the jobsite conditions.